# **INSTRUCTIVO MODULO CONTABLE**

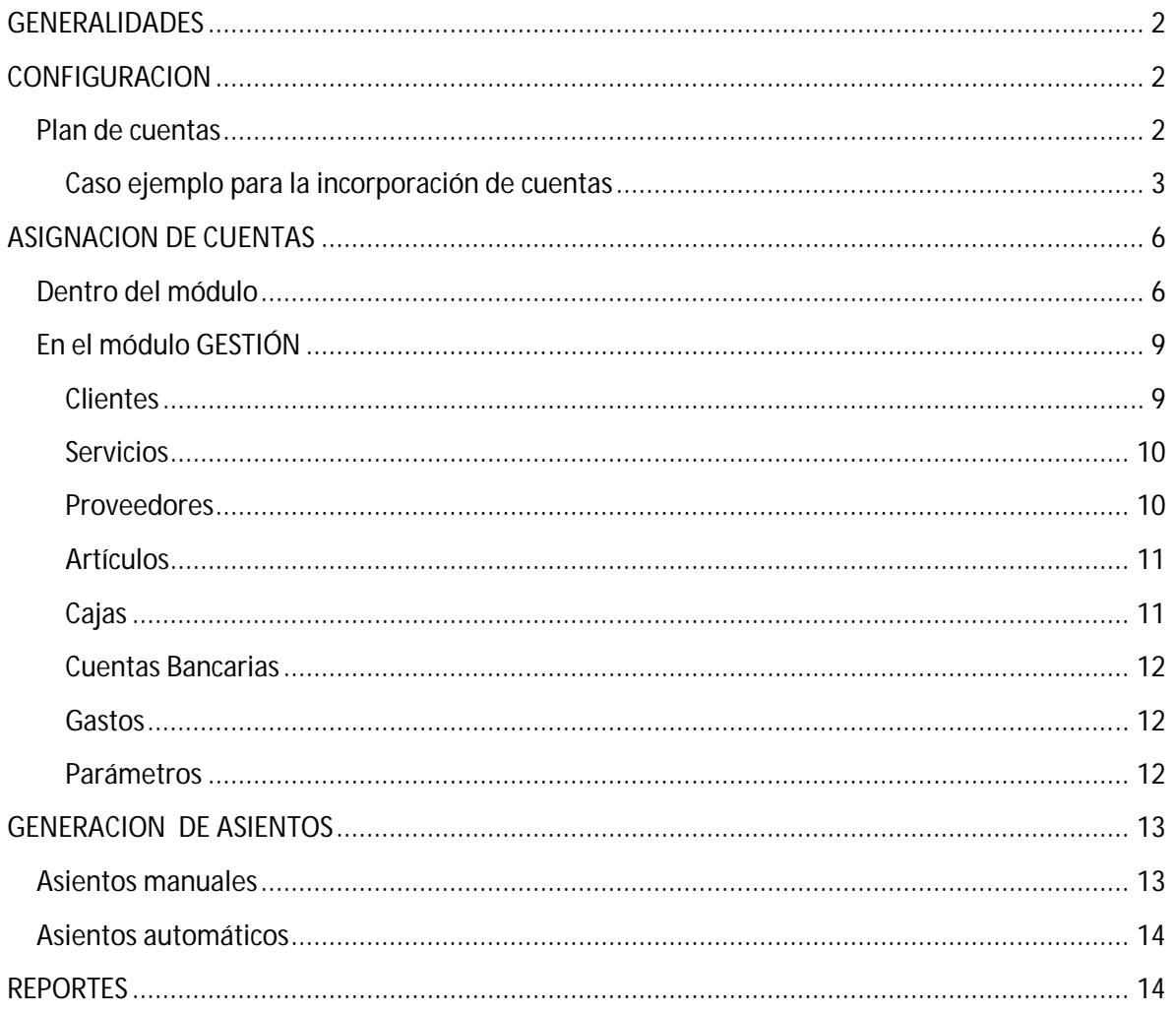

# **GENERALIDADES**

El Módulo Contable funciona de manera transversal en todo el sistema, los diferentes movimientos que realicemos en el módulo Gestión, van a generar asientos de manera automática y a repercutir de manera directa en la emisión de los diferentes libros.

## **CONFIGURACION**

La base de la configuración del módulo contable reside en establecer e ingresar correctamente el plan de cuentas.

## **Plan de cuentas**

Las diferentes cuentas contables van a ser luego utilizadas y asignadas en determinados lugares del sistema, permitiendo la generación de los asientos.

Un plan de cuentas configurado correctamente es lo que nos va a permitir luego obtener asientos y reportes consistentes.

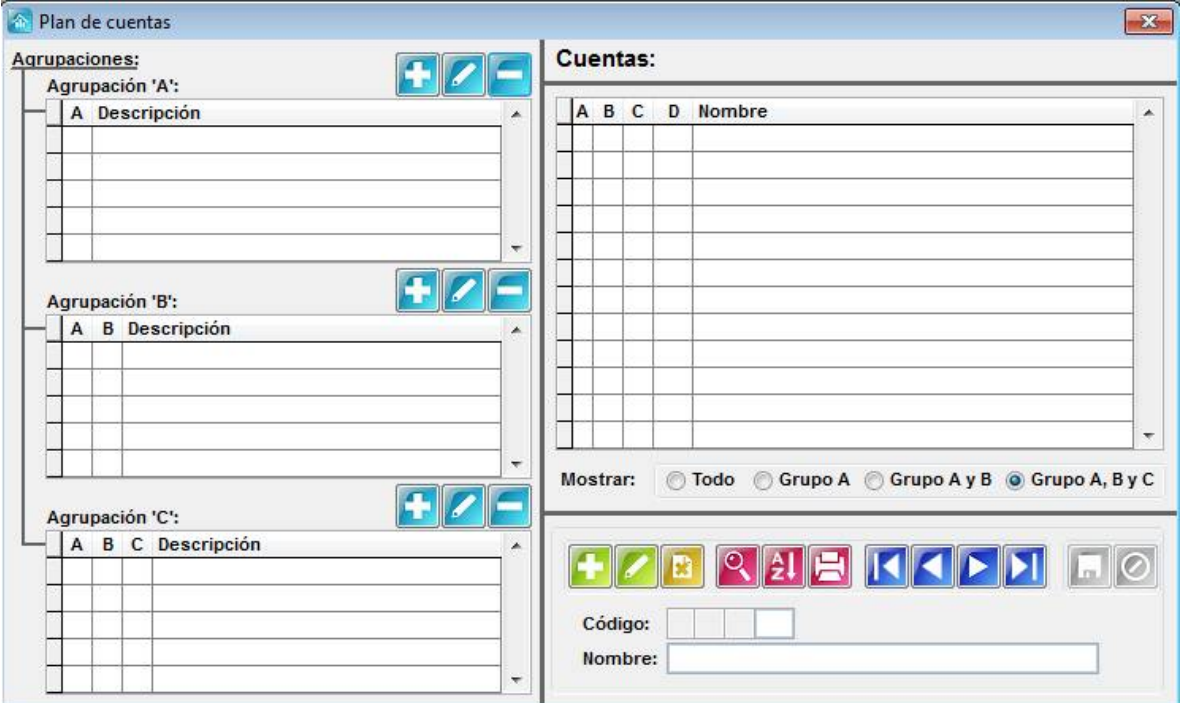

La pantalla arriba mostrada corresponde al plan de cuentas.

El sistema va a permitir el ingreso de las diferentes cuentas. Para ello va a trabajar con diferentes niveles jerárquicos, utilizando una estructura de 4 niveles como la que se expone abajo.

La **agrupación A**, permite un número e incluye a las B, C y Cuentas.

Ej: 1. Activo.

La **agrupación B**, permite dos números e Incluye a las C y Cuentas.

Ej: 1.01 Activo Corriente.

La **agrupación C**, permite dos números e incluye las cuentas.

Ej: 1.01.01 Bancos.

La **agrupación cuentas** permite tres números.

Ej: 1.01.01.001 Banco Provincia Cuenta Corriente.

#### **Caso ejemplo para la incorporación de cuentas**

Para incorporar una agrupación haga clic en el botón "+" de la agrupación A, luego se va a abrir un cuadro de diálogo en donde ingresará el número correspondiente al nivel y el nombre de la agrupación. Ej: 1. Activo.

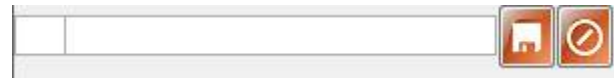

Una vez confirmado verá el cuadro de la agrupación A de la siguiente manera:

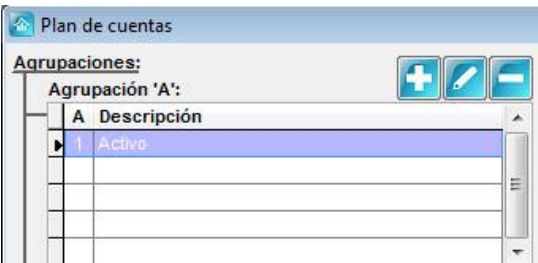

En este caso el Todas las cuentas de Nivel 1, corresponderán al Activo.

Una vez establecida la agrupación "A", podemos incluir todas las agrupaciones que irán dentro de este grupo.

Ej: Activo Corriente, Activo No Corriente. La operatoria es exactamente la misma, la diferencia es que aquí se utilizarán dos números para denominar la agrupación.

Una vez incluidas todas las agrupaciones dentro del nivel 1, verá el cuadro correspondiente a la agrupación B de la siguiente forma:

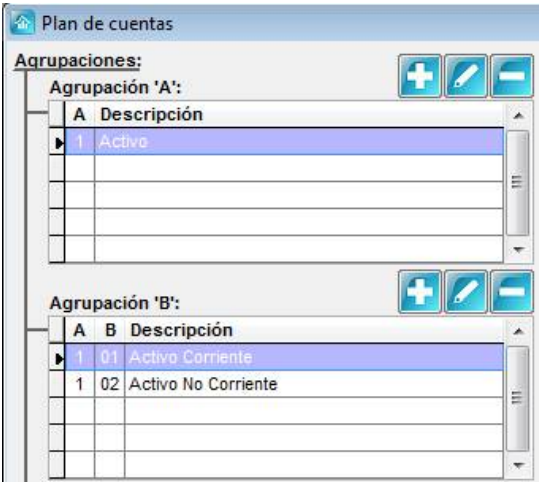

Por lo tanto Hasta el Momento tenemos que las cuentas del Nivel 1 pertenecen al Activo, y dentro de él hay dos agrupaciones de cuentas, 1.01 Activo Corriente y 1.02 Activo No Corriente.

Ahora dentro de la agrupación B, podemos incorporar el tercer nivel de agrupación, por lo que vamos a tener cuentas subordinadas al nivel 1.01 y al nivel 1.02.

La operatoria es exactamente la misma que en la agrupación B, a modo de ejemplo vemos como se presenta el cuadro al incorporar algunas cuentas a la agrupación C. Tenga en cuenta que las agrupaciones se irán incorporando dentro del grupo que se encuentre coloreado de Violeta.

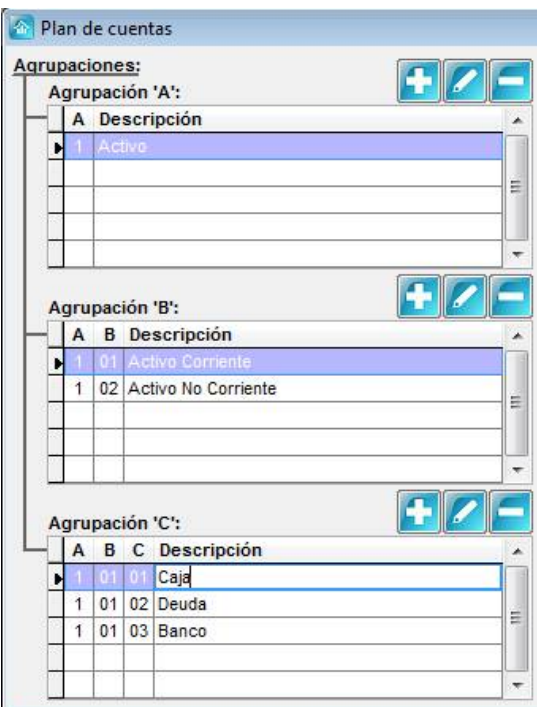

En esta caso las cuentas se incorporaron al nivel 1.01 Activo Corriente, para incorporar cuentas al nivel 1.02 haga clic sobre el renglón correspondiente, verá que se colorea de violeta. Una vez hecho esto, las agrupaciones de nivel C que incorporé serán dentro del nivel 1.02.

A partir de lo expuesto las agrupaciones de nuestro plan de cuentas ejemplo queda de la siguiente forma:

1. Activo

1.01 Activo Corriente

1.01.01 Cajas

- 1.01.02 Deudas
- 1.01.03 Bancos
- 1.02 Activo No Corriente

Una vez establecidas las agrupaciones, estamos en condiciones de incorporar las cuentas, para tal fin utilizaremos la parte derecha de la aplicación.

Seleccione primero la agrupación donde irá, tenga en cuenta que la agrupación seleccionada es la que se encuentre pintada de violeta, en el ejemplo de abajo, se encuentra elegida la agrupación 1.01.01:

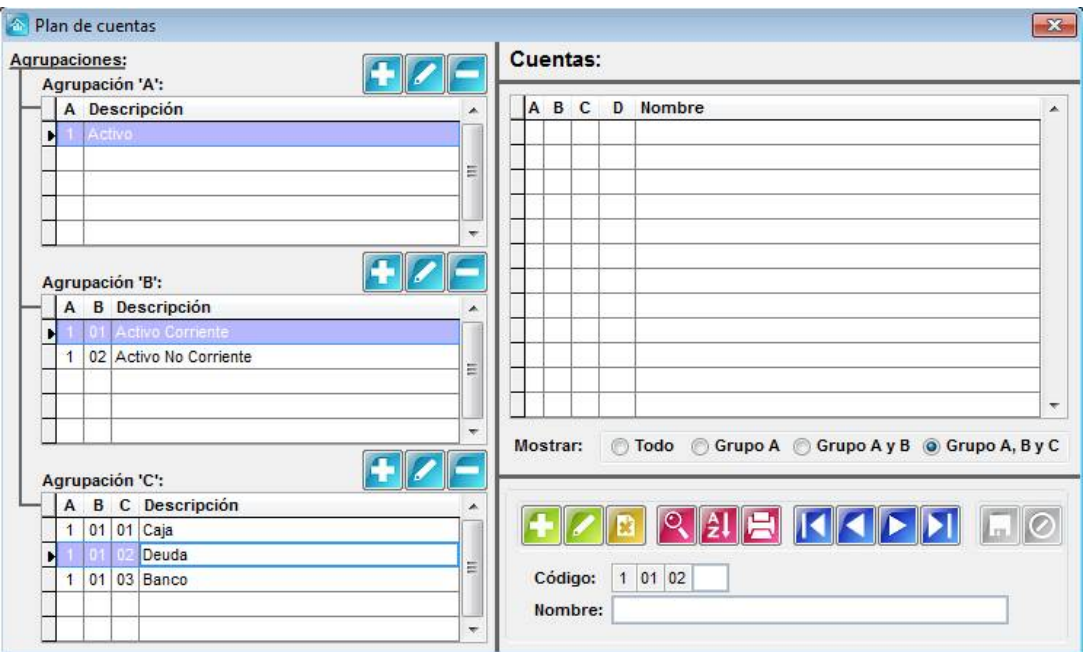

Para incorporar una cuenta presione el botón  $\Box$ , coloque el número y el nombre de la misma, en este caso, ingresaremos la cuenta 1.01.01.001 Caja Primaria.

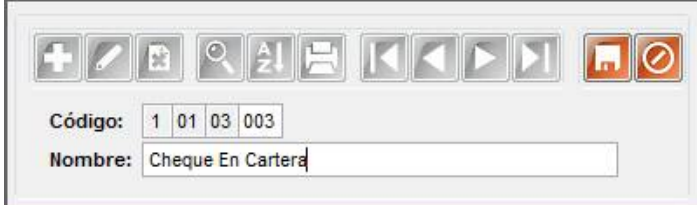

Una vez hecho esto, presione Guardar y podrá ver la cuenta en la tabla de arriba.

Luego podrá ir incorporando las diferentes cuentas, en las distintas agrupaciones. Para visualizarlas deberá cliquear en el grupo de cuentas que desea conocer.

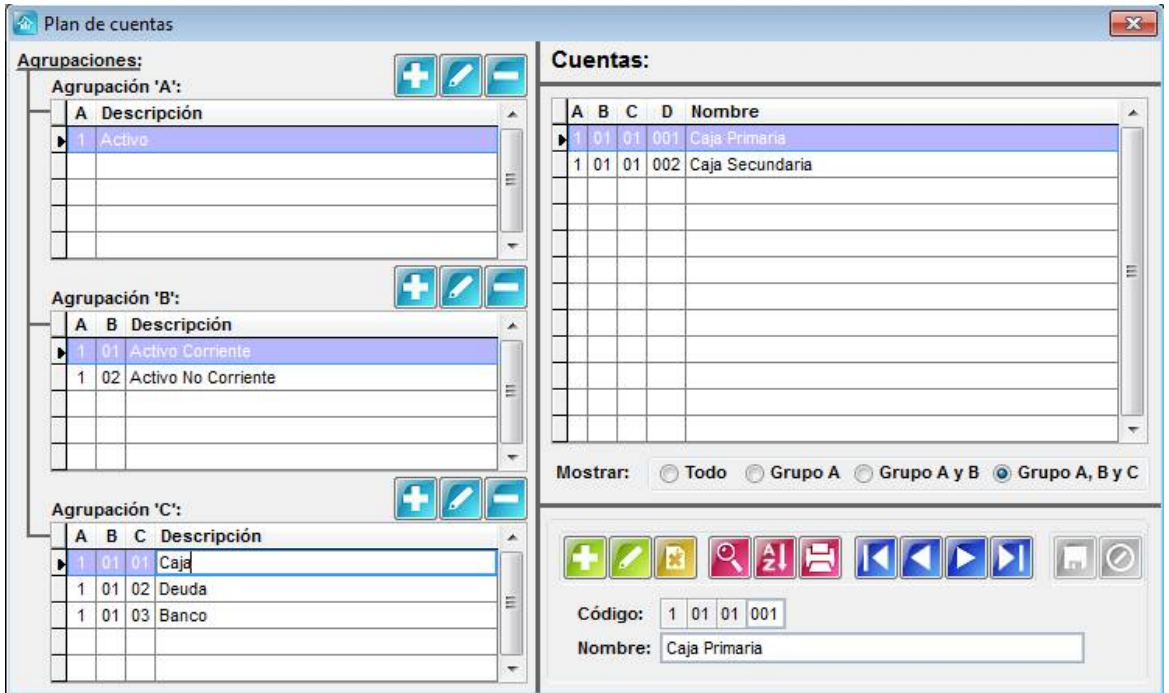

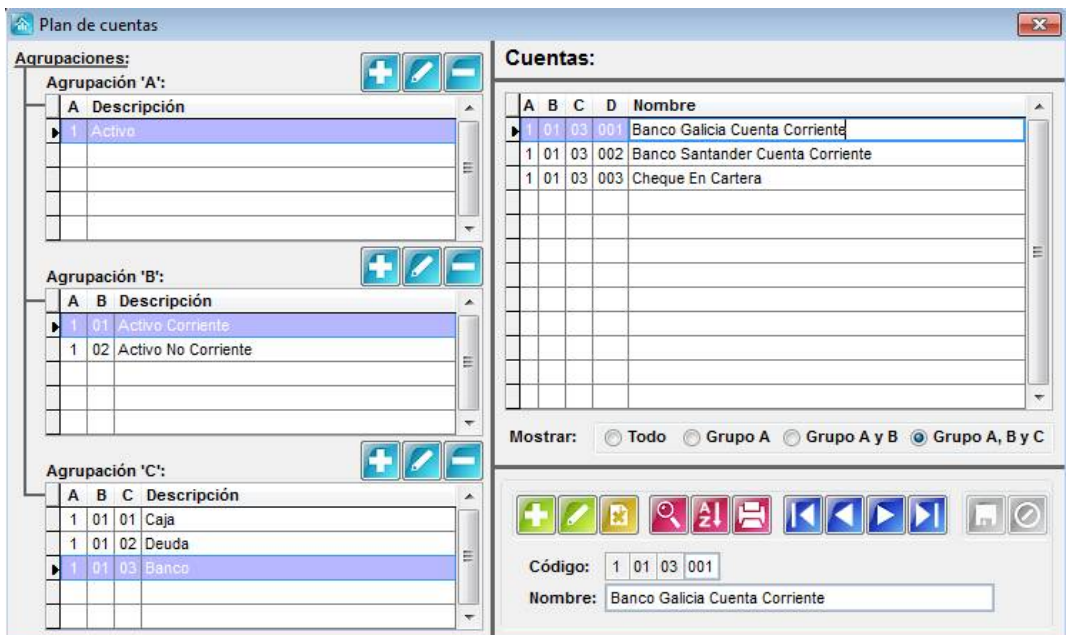

De esta forma deberá ir incorporando todas las agrupaciones y las diferentes cuentas que conformen su plan. Una vez ingresadas todas las cuentas del plan, podrá comenzar a asignarlas a determinados movimientos o imputaciones para la generación de asientos.

# **ASIGNACION DE CUENTAS**

La asignación de cuentas sirve para relacionar determinados movimientos, percepciones, retenciones, etc. con una cuenta contable.

Esto va a servir para que cuando intervenga dicho movimiento, percepción o retención, el sistema utilice la cuenta asignada para armar el asiento de manera automática.

Vamos a encontrar diferentes lugares donde podemos asignar cuentas.

## **Dentro del módulo**

Dentro del módulo contable, en el menú Utilidades > Parámetros encontramos diferentes solapas para asignar cuentas contables.

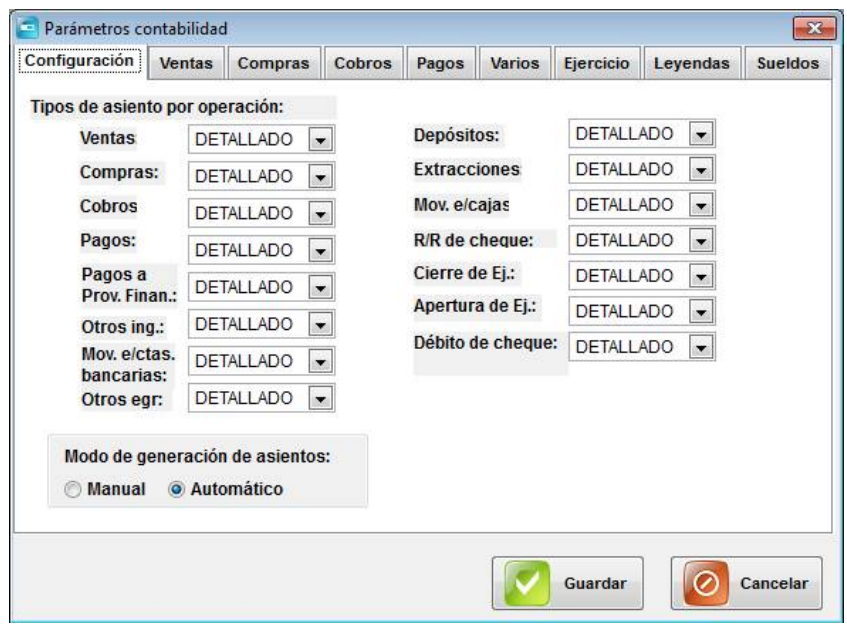

En la solapa Ventas vamos a poder asociar una cuenta contable al IVA y a la Percepción de II BB en Facturas de Ventas.

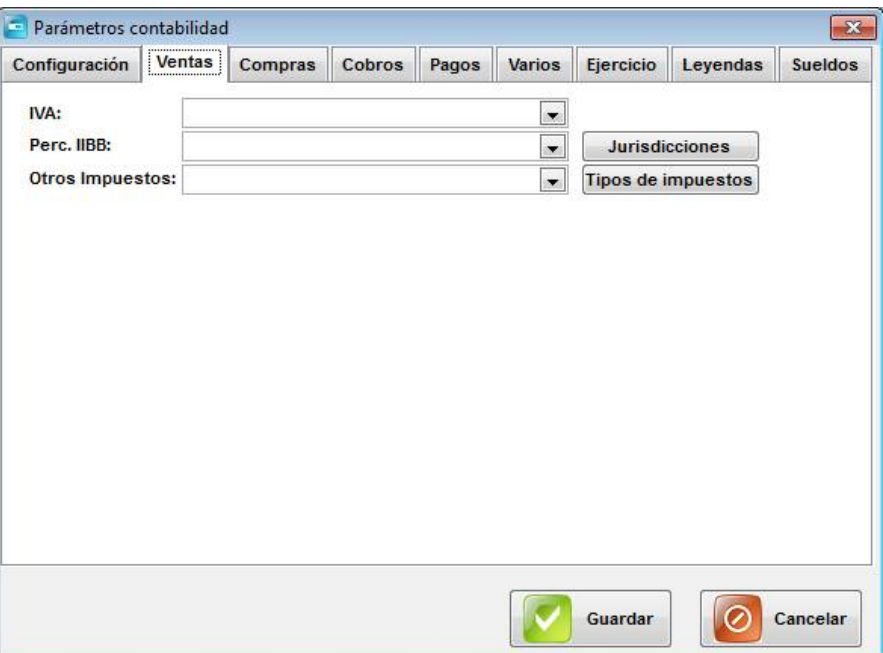

En la solapa Compras vamos a poder asociar una cuenta contable al IVA, Percepción de II BB, Percepción IVA, Impuestos Municipales y Otros Impuestos en las Facturas de Compra.

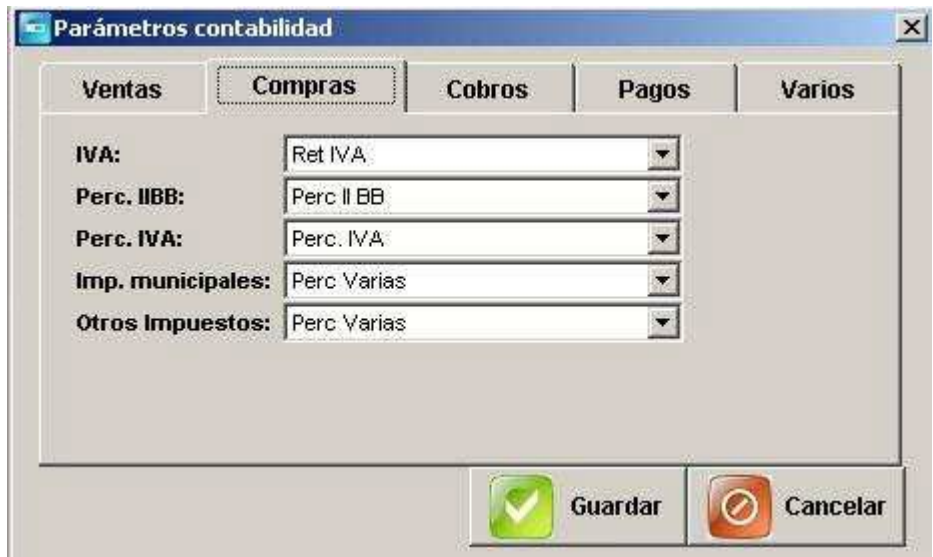

En la solapa Cobros vamos a poder asociar una cuenta contable a los importes cobrados a cuenta. También vamos a poder asignar cuentas a las diferentes Retenciones o bien, utilizar la misma cuenta para todas las retenciones, tildando el casillero correspondiente.

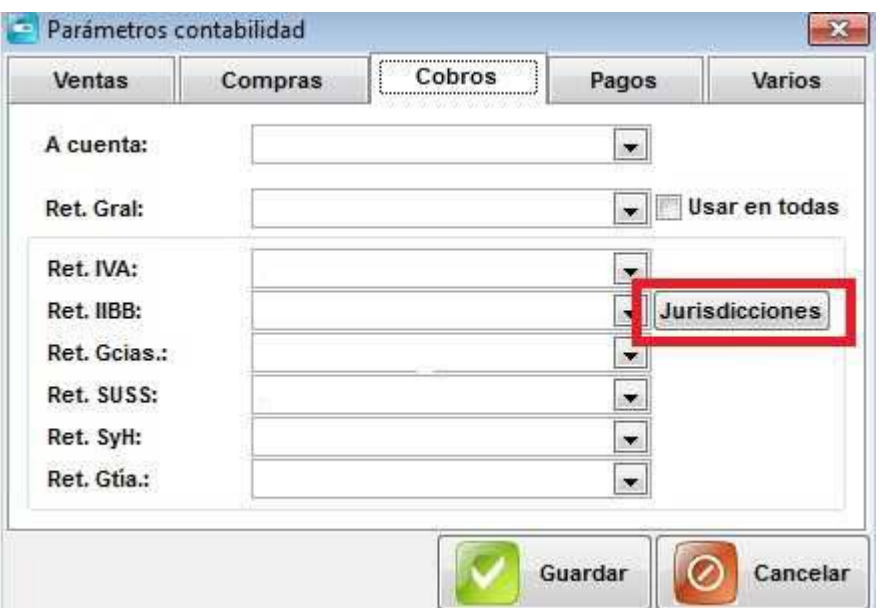

Presionando en el botón "Jurisdicciones" podremos asociar una cuenta contable a cada Jurisdicción de II BB.

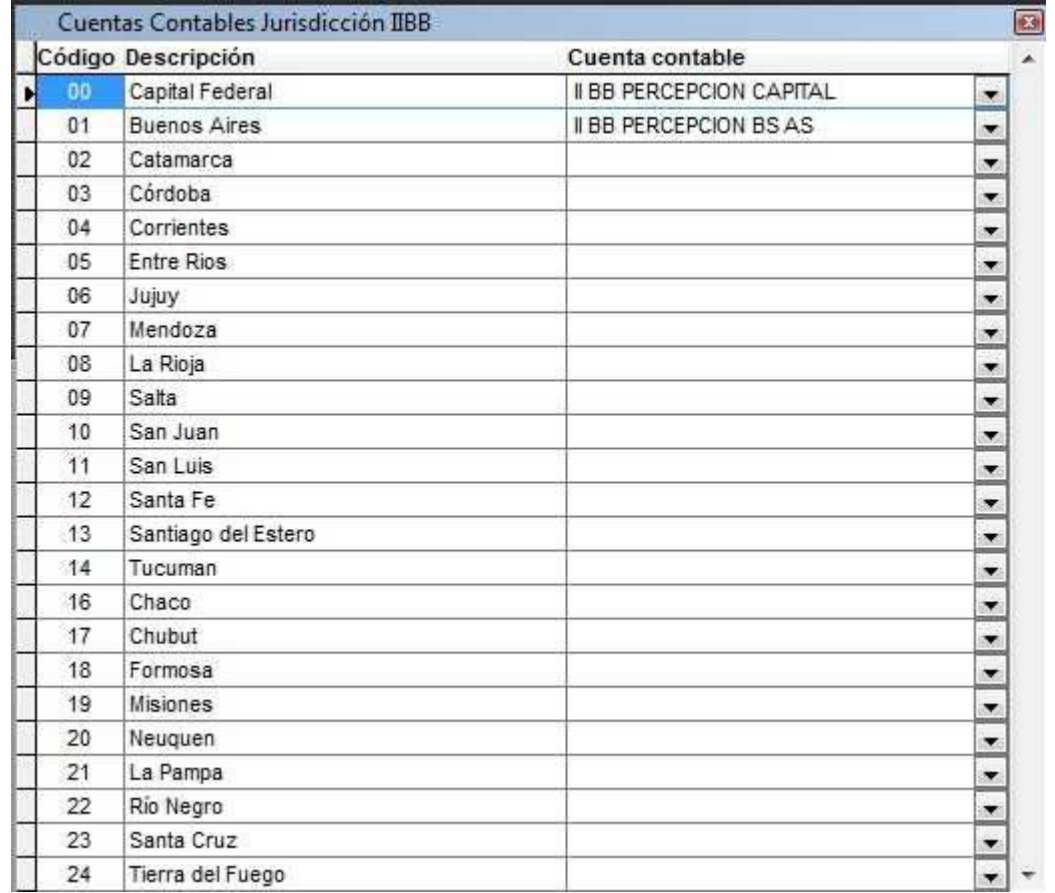

El sistema trabajará de la siguiente forma:

Al ingresar un recibo de cobranza con retenciones de II BB primero ira a buscar la cuenta asociada a la jurisdicción, en caso de no haber una asignada, irá a buscar a la asignada en la pantalla anterior, si este casillero se encuentra en blanco también dejará esa línea del asiento en blanco.

En la solapa Pagos vamos a poder asociar una cuenta contable a los importes pagados a cuenta. También vamos a poder asignar cuentas a las diferentes Retenciones o bien, utilizar la misma cuenta para todas las retenciones, tildando el casillero correspondiente.

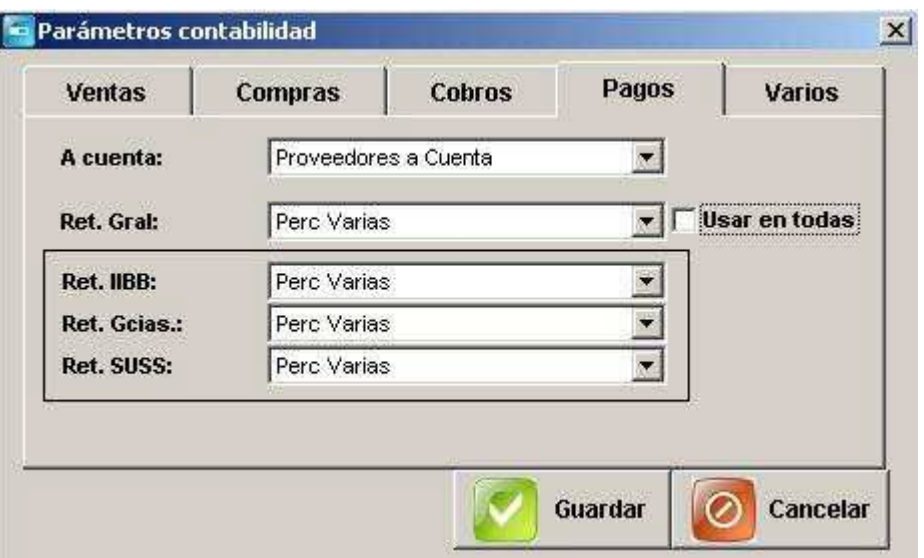

En la solapa Varios vamos a poder asociar una cuenta contable a los movimientos de Cheques Diferidos en pagos y otros egresos, Cheques de 3ros en Cobros, Pagos, Otros Ingresos, Otros Egresos y Depósitos, Impuesto Bancario en Depósitos y extracciones y Gastos Bancarios en Depósitos.

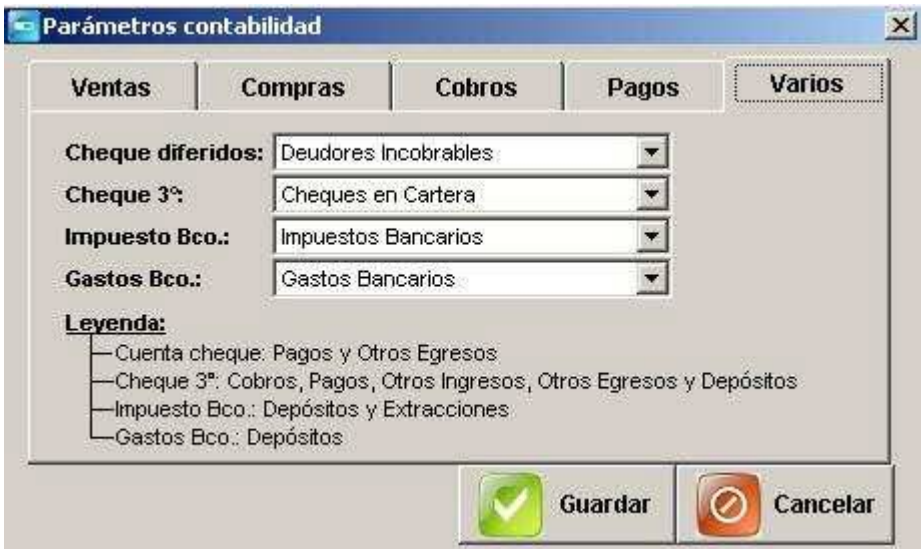

## **En el módulo GESTIÓN**

A continuación veremos los diferentes lugares del módulo gestión donde se puede establecer una cuenta contable como predeterminada. Esto va a servir para automatizar el proceso y la generación de determinados asientos.

#### Menú ARCHIVO:

#### **Clientes**

Podemos asociarle a cada cliente una cuenta contable específica o bien, a todos, la misma (Ej.: Deudores por Ventas). Cada operación que este realice será usando la cuenta aquí asignada.

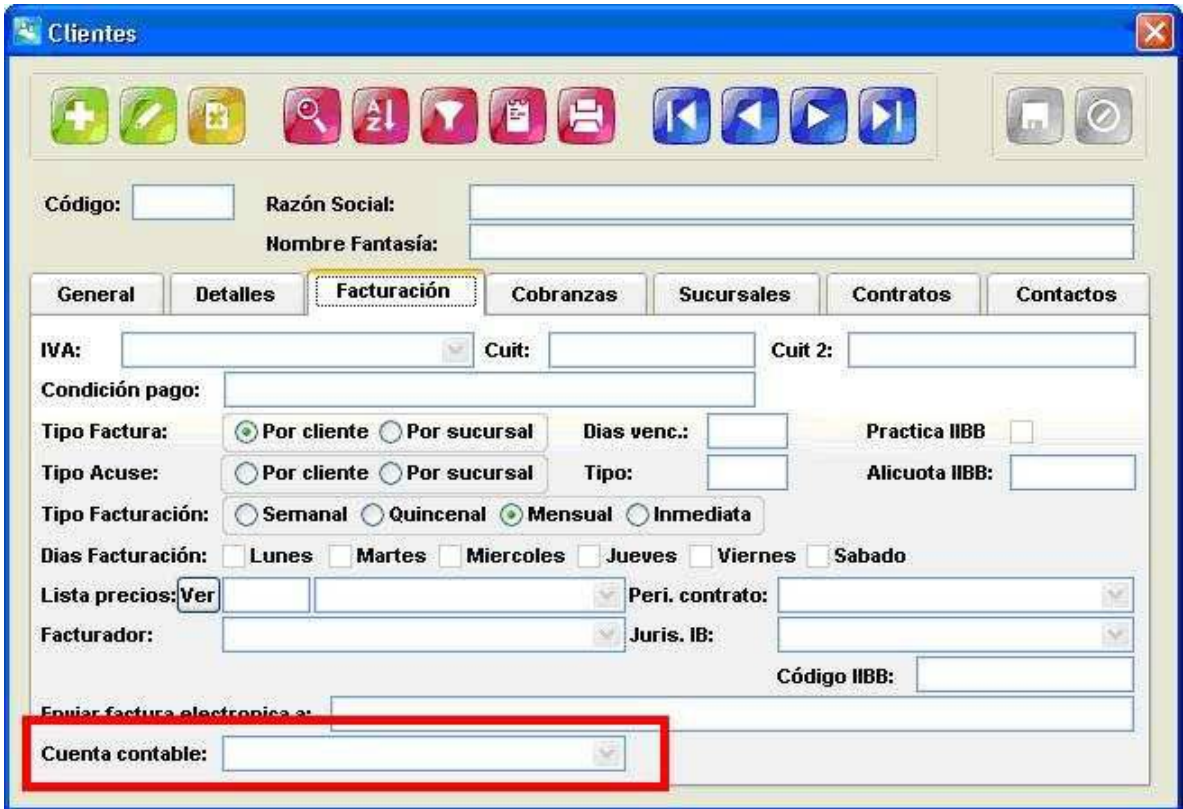

#### **Servicios**

Podemos asociarle a cada servicio una cuenta contable específica (Ej.: Servicios Varios). Cada operación que se realice con este servicio será usando la cuenta aquí asignada.

Algo habitual es asignar a un conjunto de servicios una misma cuenta para poder diferenciarlos y agruparlos.

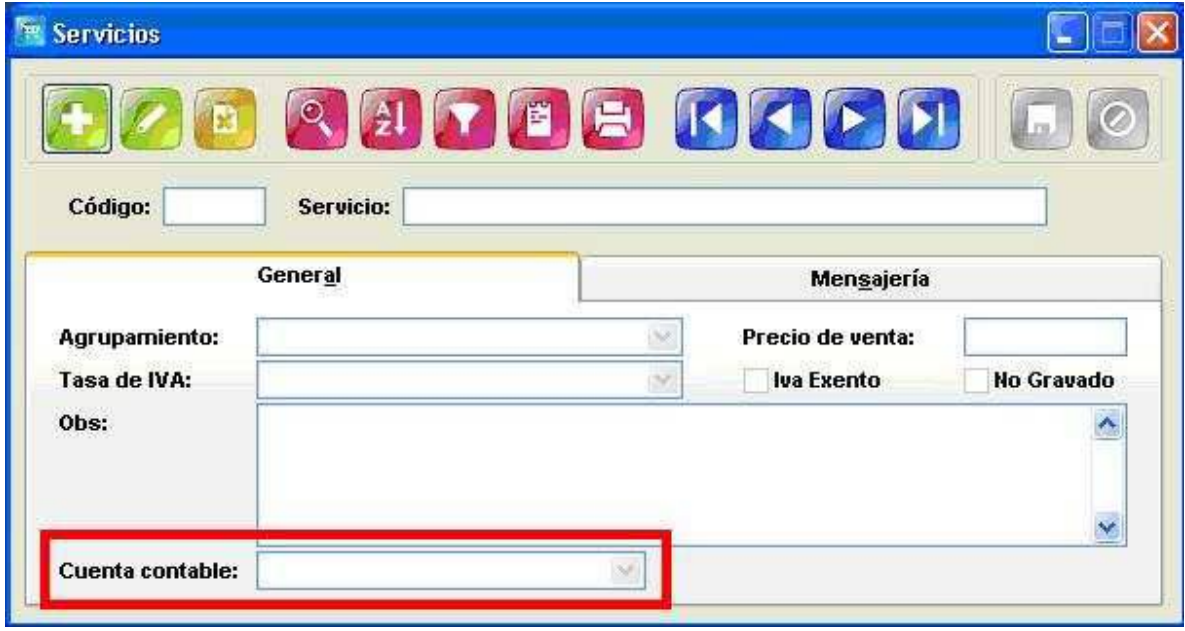

#### **Proveedores**

Podemos asociarle a cada proveedor una cuenta contable específica o bien, a todos, la misma (Ej.: Proveedores). Cada operación que este realice será usando la cuenta aquí asignada.

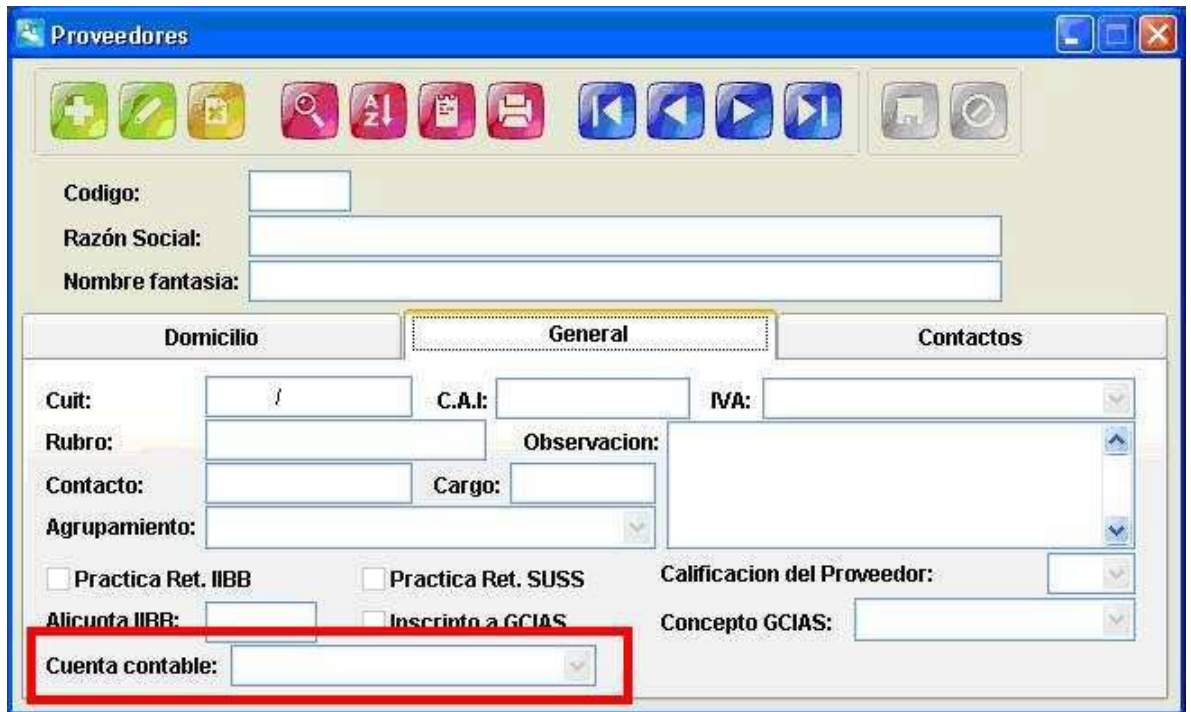

#### **Artículos**

Podemos asociarle a cada artículo una cuenta contable específica o bien, a todos, la misma. Cada operación que este realice será usando la cuenta aquí asignada.

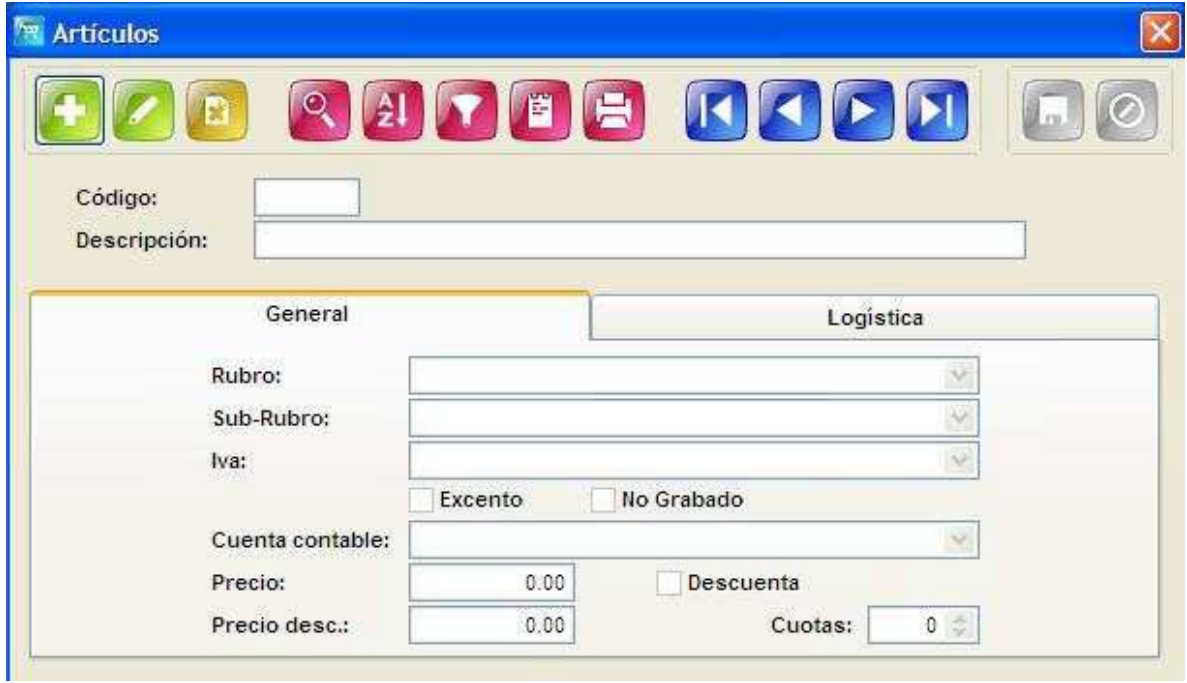

#### Menú VARIOS:

#### **Cajas**

Podemos asignarle a cada caja que poseamos una cuenta contable predeterminada, esto quiere decir que cada movimiento que se haga utilizará esta cuenta contable.

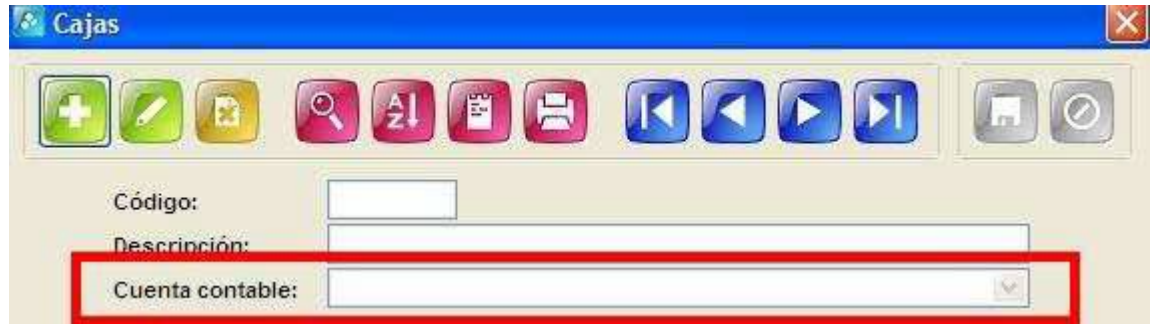

#### **Cuentas Bancarias**

Podemos asignarle a cada cuenta bancaria que poseamos una cuenta contable predeterminada, esto quiere decir que cada movimiento que se haga utilizará esta cuenta contable.

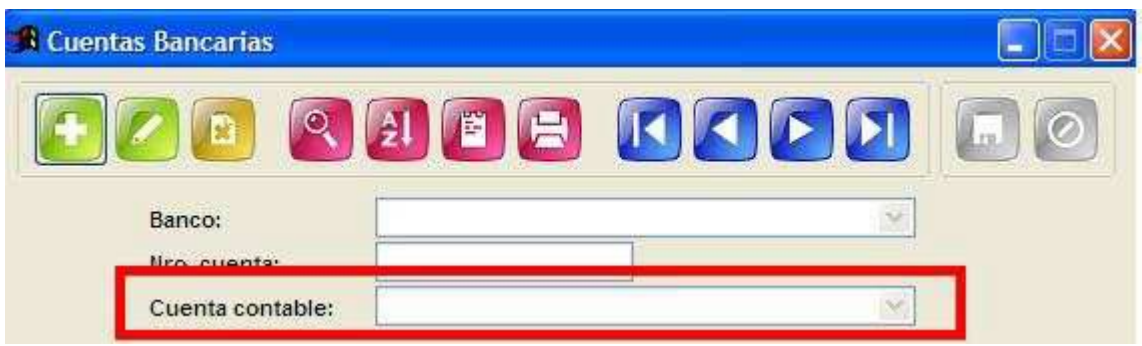

#### **Gastos**

Podemos asignarle a cada tipo de gasto ingresado que poseamos una cuenta contable predeterminada, esto quiere decir que cada movimiento que se haga utilizará esta cuenta contable. Algo habitual es asignar a un conjunto de gastos una misma cuenta para poder diferenciarlos y agruparlos.

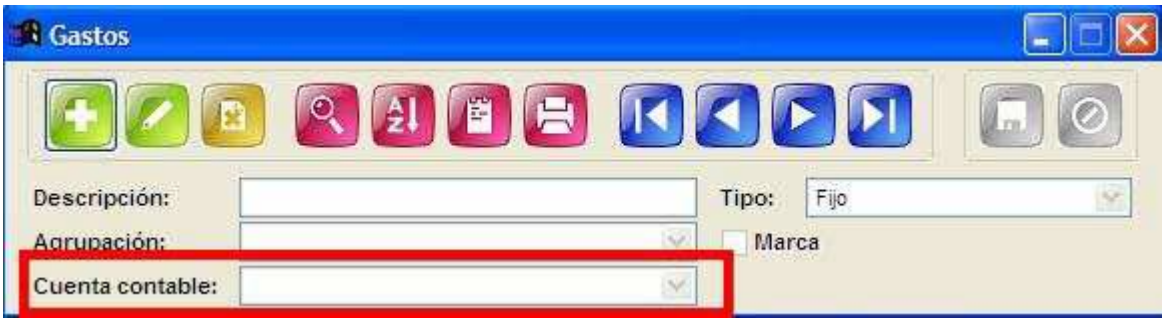

#### Menú UTILIDADES:

#### **Parámetros**

Podemos asignar a determinados movimientos una cuenta contable, en este caso los 4 pertenecen al circuito de cheques rechazados.

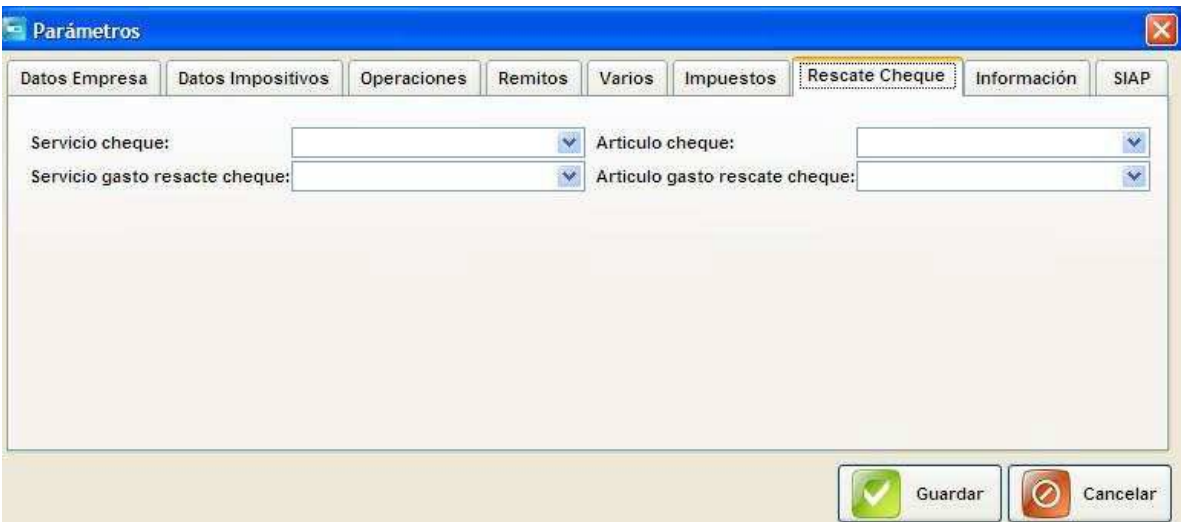

## **GENERACION DE ASIENTOS**

El sistema presenta dos formas diferentes para generar los asientos contables. Una es manualmente en donde se incorporan las cuentas correspondientes y se guarda el asiento.

Por otro lado, a partir de la configuración que vimos hasta acá, el sistema irá generando una series de asientos de manera automática.

## **Asientos manuales**

Los asientos manuales se incorporan a través de la aplicación ubicada en Archivo > Asientos.

Para dar de alta un nuevo registro presione el botón

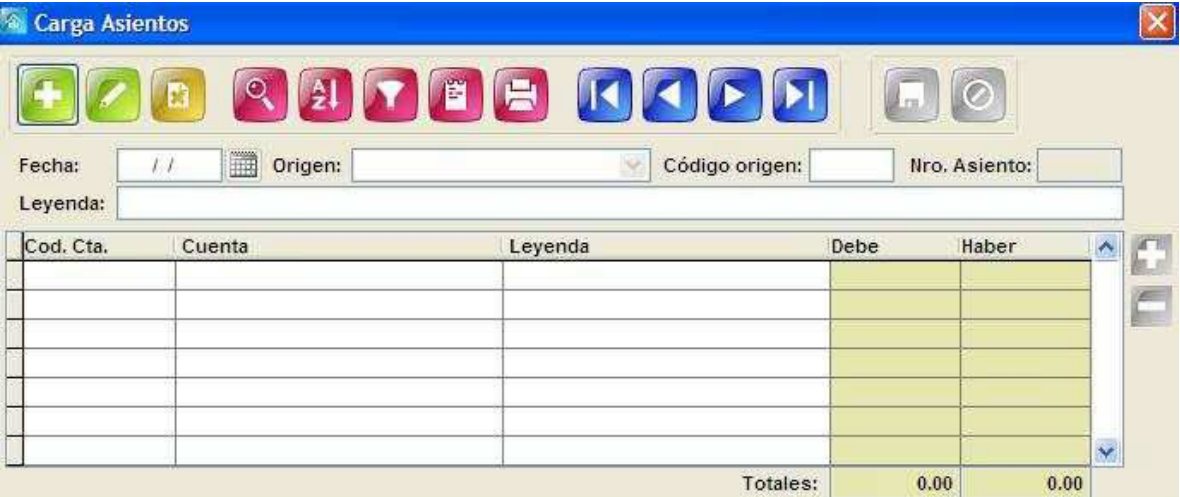

#### *Campos a completar*

Fecha: El sistema por defecto propondrá la fecha del día, pero es modificable.

Leyenda: Coloque la leyenda del asiento contable.

Nro. Asiento: Se completa automáticamente al grabar el registro, no se puede modificar.

Para incorporar una cuenta, presione el botón "+" ubicado arriba a la derecha de la tabla inferior:

Cod. Cuenta/ Cuenta: Puede ubicar una cuenta contable colocando su número si lo recuerda o bien seleccionándola del menú desplegable.

Leyenda: Puede colocar una leyenda en cada renglón de cuenta.

Debe/ Haber: Coloque el importe deseado en la columna correspondiente según el caso

## *TENGA EN CUENTA QUE EL REGISTRO SOLO SE GRABARA SI EL DEBE Y EL HABER BALANCEAN.*

## **Asientos automáticos**

Los asientos automáticos los genera el sistema cuando interviene alguna de las variables configuradas con cuentas contables (son las que vimos antes, clientes, proveedores, servicios, etc.).

Por ejemplo:

Cuando realicemos una factura donde intervienen un cliente y un servicio con cuentas asignadas, al confirmar la emisión del comprobante, el sistema generará un asiento tomando las cuentas configuradas previamente.

Para verificar los asientos automáticos, podemos ingresar a la aplicación que vimos en el punto anterior (ubicada en Archivo > Asientos.) y ahí los vamos a encontrar.

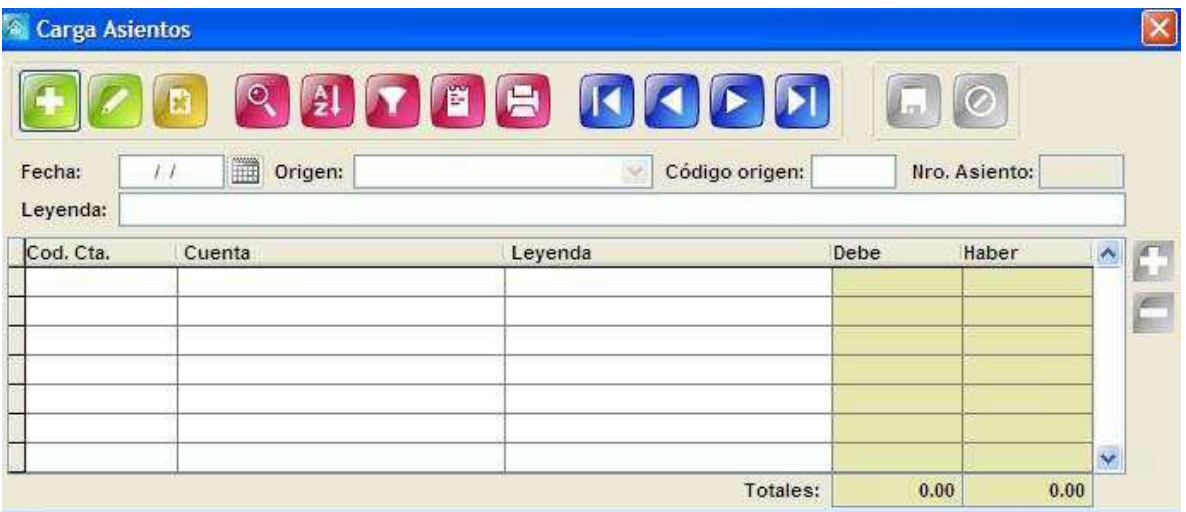

Hay una diferencia al ver los asientos manuales y los automáticos.

En el caso de los automáticos el sistema indicará el origen del asiento y el código del mismo. Esto lo genera automáticamente y no puede modificarse.

Ambos tipos de asientos son los que van a conformar los diferentes libros contables.

## **REPORTES**

A partir de la operatoria habitual del sistema, con las configuraciones pertinentes realizadas, sumado a los asientos manuales incorporados, se van a conformar los diferentes libros contables.

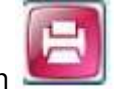

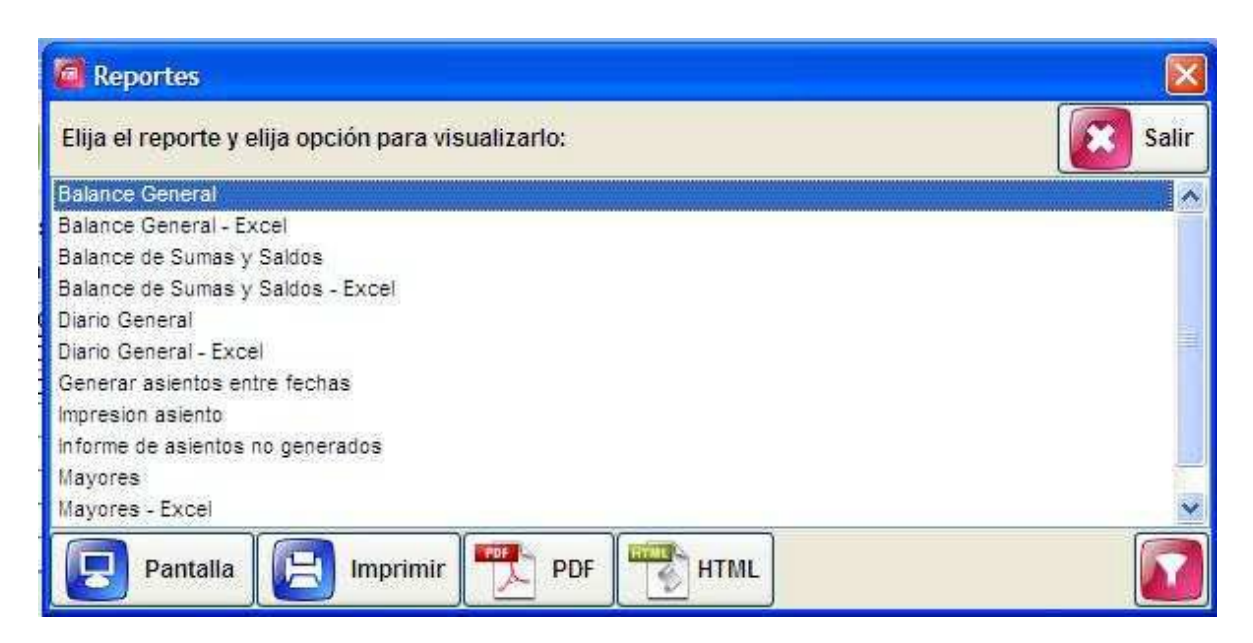

Los reportes se pueden visualizar de varias maneras:

- Si presiona el botón "Pantalla", tendrá una vista previa del informe.
- Si presiona el botón "Imprimir" el informe si imprimirá de manera directa.
- Si presiona el botón "PDF", puede exportar el informe a un archivo PDF.

En el caso de los reportes ofrecidos, en donde en el nombre diga "Excel", generarán un archivo Excel con el informe.

El sistema permite utilizar una serie de filtros a fin de poder acotar el reporte solicitado a un determinado rango de fechas, de origen o de cuenta.

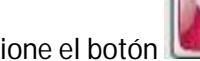

Para utilizarlos presione el botón **para ver los filtros disponibles:** 

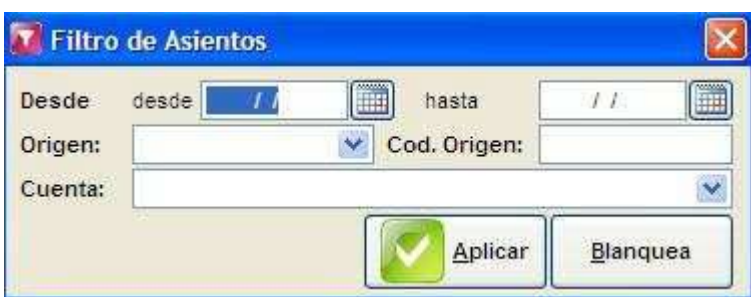

#### *Filtros disponibles:*

- Rango de Fechas: Coloque las fechas "Desde" y "Hasta" para establecer el rango de fechas para el armado del libro.

- Origen: Puede seleccionar asientos de un determinado origen para el armado del libro, por ejemplo, Ventas, Compras, Pagos, Cobros, etc.

- Código de Origen: Si conoce el número de origen de los asientos buscados puede filtrarlos.
- Cuenta: Si lo desea puede filtrar los asientos de una cuenta determinada.

#### *Reportes Ofrecidos por el sistema:*

- Balance General
- Balance de Sumas y Saldos
- Diario General

- Generar asientos entre fechas: Muestra un informe con el detalle de los orígenes de un asiento entre un rango de fecha determinado, Origines como por ejemplo, Ventas, Compras, Pagos, etc.

- Impresión Asiento: Permite imprimir el asiento que se esta mostrando actualmente.

- Informe de Asientos no Generados: Muestra un informe con los asientos no generados en el sistema.

- Mayores

## *Recuerde que los reportes Balance General, Balance de Sumas y Saldos, Diario General, Mayores, permiten además de la vista previa exportarlo a un Excel.*